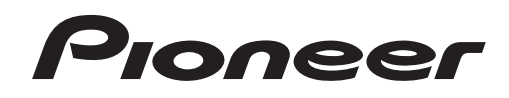

# **DJ-MISCHPULT [DJM-900SRT](#page-1-0) DJM-900SRT Serato DJ Edition**

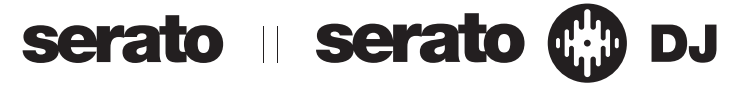

## **http://pioneerdj.com/support/**

Die oben gezeigte Pioneer DJ-Support-Website enthält häufig gestellte Fragen, Informationen über Software und andere wichtige Informationen und Dienste, die Ihnen helfen, Ihr Produkt optimal zu verwenden.

#### **http://serato.com/**

Für die neueste Version der Serato DJ-Software gehen Sie zu Serato.com und laden die Software von dort herunter.

# Kurzanleitung – Serato DJ Edition

# <span id="page-1-0"></span>Inhalt

#### **Vor der Inbetriebnahme**

Mit dem DJM-900SRT können die vier Decks (Player), die in der Serato DJ-Software vorhanden sind, gesteuert werden (Stereo-Audiosignale können gleichzeitig zu/von vier Sets von Eingängen und vier Sets von Ausgängen eingegeben/ausgegeben werden), und Sound kann mit der eingebauten USB-Soundkarte eingegeben/ausgegeben werden, so dass verschiedene Arten von DJ-Auftritten in Kombination mit der Serato DJ-Software möglich sind, indem die Einheit einfach mit einem einzelnen USB-Kabel an einen Computer angeschlossen wird. Das DJM-900SRT unterstützt auch Aufnahme, Erstellung von Tracks, usw. Desweiteren können digitale Musikdatei mit Ihrem bevorzugten Analog-Player (Plattenspieler) oder DJ-Player mit der Serato DJ-Software und den mitgelieferten Control-Discs<sup>II</sup> verwendet werden.

1 Eine spezielle CD und Aufzeichnung mit den für Verwendung der digitalen Musikdateien erforderlichen Signalen.

- Software-Version 1.5.0 oder höher ist zum Verbinden und Verwenden dieser Einheit mit der Serato DJ-Software erforderlich.
- In dieser Anleitung werden die Namen von auf dem Produkt angezeigten Kanälen und Tasten, Namen von Menüs in der Software usw. in Klammern angegeben ([ ]). (z.B. Kanal [**MASTER**], Menü [**ON**/**OFF**], [**File**]-Menü)
- ! Bitte beachten Sie, dass die Bildschirme und Spezifikationen der in dieser Anleitung beschriebenen Software ebenso wie die äußere Erscheinung und die Spezifikationen der Hardware aktuell in der Entwicklung sind und sich von den endgültigen Spezifikationen unterscheiden können.
- ! Bitte beachten Sie, dass je nach der Version des Betriebssystems, den Webbrowser-Einstellungen usw. die Bedienung sich von den in dieser Anleitung beschriebenen Verfahren leicht unterscheiden kann.
- ! Lesen Sie immer sowohl dieses Infoblatt als auch die Bedienungsanleitung! Beide Dokumente enthalten wichtige Informationen, mit denen Sie sich vor dem Gebrauch dieses Produktes vertraut machen müssen.

## **Starten der Serato DJ-Software**

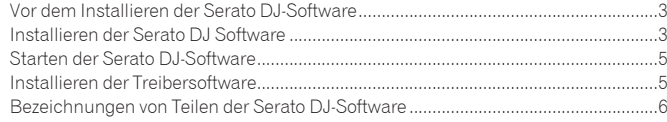

# **[Steuern der Serato DJ-Software](#page-6-0)**

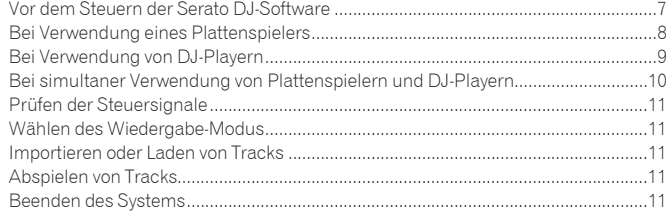

# Starten der Serato DJ-Software **De CLASSIGNS** CLASSIGNS CLASSIGNS CLASSIGNS CLASSIGNS CLASSIGNS CLASSIGNS CLASSIGNS CLASSIGNS CLASSIGNS CLASSIGNS CLASSIGNS CLASSIGNS CLASSIGNS CLASSIGNS CLASSIGNS CLASSIGNS CLASSIGNS CLASSIGNS CLASSIGNS CLASSIGNS CLASS

# <span id="page-2-0"></span>Starten der Serato DJ-Software

# Vor dem Installieren der Serato DJ-Software

Serato DJ ist eine DJ-Software-Anwendung von Serato. DJ-Auftritte sind möglich, indem ein Computer an dieses Gerät angeschlossen wird, auf dem diese Software installiert ist.

- ! Der Benutzer ist für die Vorbereitung des Computers, Netzwerkgeräte und andere Elemente der Internetverwendungsumgebung verantwortlich, die für die Verbindung zum Internet erforderlich sind.
- Für Details zur Bedienung der Serato DJ-Software siehe Anleitung für die Serato DJ-Software.

Für die Anleitung der Serato DJ-Software und Informationen über die neueste Version der Serato DJ-Software siehe [**Software Info**] unter [**DJM-900SRT**] auf der Pioneer DJ-Support-Website unten. http://pioneerdj.com/support/

# Vorsichtshinweise zur Installation

- ! Vor dem Installieren der Serato DJ-Software schalten Sie den Netzschalter des Geräts aus und trennen Sie das USB-Kabel ab, das dieses Gerät mit dem Computer verbindet.
- ! Wenn die Installation der Serato DJ-Software unterbrochen wird, verfahren Sie wie folgt, um die Installation neu zu starten.
- ! Vor dem Installieren der Serato DJ-Software beenden Sie alle anderen Programme, die momentan auf dem Computer laufen.

! Die Treibersoftware ist mit den folgenden Betriebssystemen kompatibel.

#### **Minimale Betriebsumgebung**

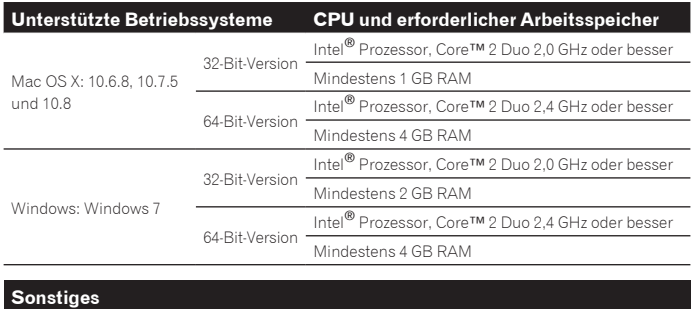

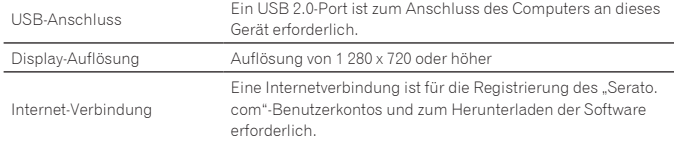

- ! Für die neuesten Informationen über die erforderliche Betriebsumgebung und Kompatibilität ebenso wie zum Erhalten des neuesten Betriebssystems siehe "Software Info" unter "DJM-**900SRT**" auf der Pioneer DJ-Support-Website unten. http://pioneerdj.com/support/
- ! Die richtige Funktion kann nicht auf allen Computern garantiert werden, auch wenn diese mit den hier beschriebenen Betriebsbedingungen übereinstimmen.
- ! Je nach den Energieeinstellungen des Computers, usw. kann die CPU und Festplatten nicht ausreichende Verarbeitungs-Kapazität bieten. Besonders bei Notebook-Computern müssen Sie sicherstellen, dass der Computer im richtigen Zustand ist, um konstante hohe Leistung zu bieten (zum Beispiel indem die Netzstromversorgung angeschlossen bleibt), wenn Sie Serato DJ verwenden.
- ! Die Verwendung des Internets erfordert einen separaten Vertrag mit einem Internet-Provider und Bezahlung der Provider-Gebühren.

# Installieren der Serato DJ Software

# Installationsverfahren (Windows)

Verbinden Sie dieses Gerät und den Computer nicht, bevor die Installation abgeschlossen ist.

- ! Melden Sie sich vor der Installation als der als Benutzer an, der als Administrator des Computers registriert war.
- ! Falls andere Programme auf dem Computer laufen, beenden Sie diese.

#### **1 Setzen Sie die CD-ROM in das CD-Laufwerk Ihres Computers ein.**

Die CD-ROM-Menü wird angezeigt.

! Wenn das CD-ROM-Menü nicht angezeigt wird, wenn die CD-ROM eingesetzt wird, öffnen Sie das CD-Laufwerk von [**Computer** (oder **Arbeitsplatz**)] im Menü [**Start**], und doppelklicken Sie auf das [**CD\_menu.exe**]-Icon.

#### **2 Wenn das CD-ROM-Menü erscheint, wählen Sie [Laden Sie die Serato DJ-Software herunter.] und klicken dann auf [Start].**

#### **3 "Eine Internet-Umgebung ist zum Zugriff auf die Site erforderlich. Internetverbindung vorhanden?" wird angezeigt. Klicken Sie auf [Ja].**

Der Webbrowser wird gestartet, und die globale Pioneer DJ-Support-Website wird angezeigt.

# **4 Klicken Sie auf [Software Info] unter [DJM-900SRT] auf der Pioneer DJ-Support-Website.**

[**Serato DJ Support Information**] wird angezeigt.

#### **5 Klicken Sie auf den Link zur Serato DJ-Download-Seite.** Die Serato DJ-Download-Seite wird angezeigt.

## 6 Melden Sie sich bei Ihrem "Serato.com"-Benutzerkonto an.

Wenn Sie bereits ein Benutzerkonto bei "Serato.com" registriert haben, geben Sie die registrierte E-Mail-Adresse und das Passwort zur Anmeldung bei "Serato. com" ein und gehen Sie dann zur Download-Seite für die Serato DJ-Software weiter.

Gehen Sie zu Schritt 8 weiter.

! Wenn Sie die Registrierung Ihres Benutzerkontos nicht abgeschlossen haben, tun Sie dies auf unten beschriebene Weise.

- Folgen Sie den Anweisungen auf dem Bildschirm und geben Sie Ihre E-Mail-Adresse und das gewünschte Passwort ein, und wählen Sie dann Ihre Region.
- Wenn Sie [**E-mail me Serato newsletters**] markieren, werden Rundschreiben mit den neuesten Informationen über Serato-Produkte von Serato gesendet.
- Wenn die Kontoregistrierung fertig ist, erhalten Sie eine E-Mail bei der E-Mail-Adresse, die Sie eingegeben haben. Prüfen Sie die Inhalte der von "Serato.com" gesendeten E-Mail.
- ! Achten Sie auch darauf, dass Sie nicht die bei der Benutzer-Registrierung eingegebene E-Mail-Adresse und das Passwort vergessen. Diese sind zum Aktualisieren der Software erforderlich.
- ! Die persönliche Information, die beim Registrieren eines neuen Benutzerkontos eingegeben wird, kann entsprechend den auf der Website von Serato angegebenen Datenschutzregeln gesammelt, verarbeitet und verwendet werden.

# 7 Klicken Sie auf den Link in der von "Serato.com"

## **gesendeten E-Mail.**

Gehen Sie zu der Download-Seite für die Serato DJ-Software.

#### **8 Laden Sie die Serato DJ-Software von der Download-Seite herunter.**

Entpacken Sie die heruntergeladene Datei, und doppelklicken Sie dann auf die entpackte Datei, um das Installationsprogramm zu starten.

**9 Lesen Sie die Bedingungen der Lizenzvereinbarung sorgfältig durch, und wenn Sie zustimmen markieren Sie [I agree to the license terms and conditions] und klicken dann auf [Install].**

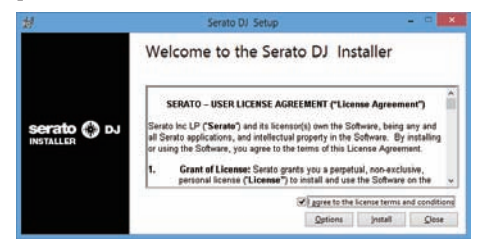

! Wenn Sie den Bedingungen der Benutzungsvereinbarung nicht zustimmen, klicken Sie auf [**Close**], um die Installation abzubrechen.

Die Installation beginnt.

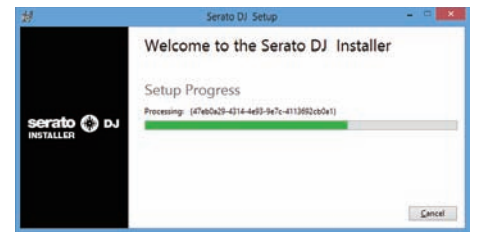

Die Meldung über die erfolgreiche Installation erscheint, wenn die Installation fertig gestellt ist.

#### **10Klicken Sie auf [Close], um das Installationsprogramm Serato DJ zu beenden.**

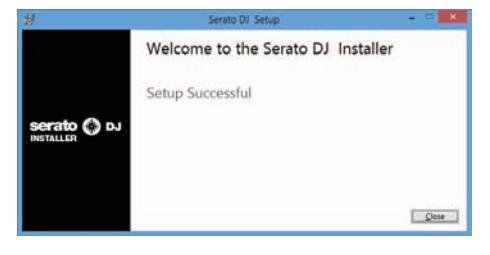

## Installationsverfahren (Mac OS X)

Verbinden Sie dieses Gerät und den Computer nicht, bevor die Installation abgeschlossen ist.

! Falls andere Programme auf dem Computer laufen, beenden Sie diese.

#### **1 Setzen Sie die CD-ROM in das CD-Laufwerk Ihres Computers ein.**

Die CD-ROM-Menü wird angezeigt.

! Doppelklicken Sie auf das CD-Symbol auf dem Desktop, wenn nach dem Laden einer CD-ROM keine Ordner angezeigt werden.

#### **2 Doppelklicken Sie [CD\_menu.app].**

**3 Wählen Sie [Laden Sie die Serato DJ-Software herunter.] aus dem CD-ROM-Menü, und klicken Sie dann auf [Start].**

#### **4 "Eine Internet-Umgebung ist zum Zugriff auf die Site erforderlich. Internetverbindung vorhanden?" wird angezeigt. Klicken Sie auf [Ja].**

Der Webbrowser wird gestartet, und die globale Pioneer DJ-Support-Website wird angezeigt.

#### **5 Klicken Sie auf [Software Info] unter [DJM-900SRT] auf der Pioneer DJ-Support-Website.**

[**Serato DJ Support Information**] wird angezeigt.

**6 Klicken Sie auf den Link zur Serato DJ-Download-Seite.**

- Die Serato DJ-Download-Seite wird angezeigt.
- **7** Melden Sie sich bei Ihrem "Serato.com"-Benutzerkonto an. Wenn Sie bereits ein Benutzerkonto bei "Serato.com" registriert haben, geben Sie die registrierte E-Mail-Adresse und das Passwort zur Anmeldung bei "Serato.com" ein und gehen Sie dann zur Download-Seite für die Serato DJ-Software weiter. Gehen Sie zu Schritt 9 weiter.
- ! Wenn Sie die Registrierung Ihres Benutzerkontos nicht abgeschlossen haben, tun Sie dies auf unten beschriebene Weise.
	- Folgen Sie den Anweisungen auf dem Bildschirm und geben Sie Ihre E-Mail-Adresse und das gewünschte Passwort ein, und wählen Sie dann Ihre Region.
	- Wenn Sie [**E-mail me Serato newsletters**] markieren, werden Rundschreiben mit den neuesten Informationen über Serato-Produkte von Serato gesendet.
	- Wenn die Kontoregistrierung fertig ist, erhalten Sie eine E-Mail bei der E-Mail-Adresse, die Sie eingegeben haben. Prüfen Sie die Inhalte der von "Serato.com" gesendeten E-Mail.
- ! Achten Sie auch darauf, dass Sie nicht die bei der Benutzer-Registrierung eingegebene E-Mail-Adresse und das Passwort vergessen. Diese sind zum Aktualisieren der Software erforderlich.
- ! Die persönliche Information, die beim Registrieren eines neuen Benutzerkontos eingegeben wird, kann entsprechend den auf der Website von Serato angegebenen Datenschutzregeln gesammelt, verarbeitet und verwendet werden.

#### 8 Klicken Sie auf den Link in der von "Serato.com" **gesendeten E-Mail.**

Gehen Sie zu der Download-Seite für die Serato DJ-Software.

#### **9 Laden Sie die Serato DJ-Software von der Download-Seite herunter.**

Entpacken Sie die heruntergeladene Datei, und doppelklicken Sie dann auf die entpackte Datei, um das Installationsprogramm zu starten.

#### **10 Lesen Sie die Bedingungen der Lizenzvereinbarung sorgfältig durch, und wenn Sie zustimmen, klicken auf [Agree].**

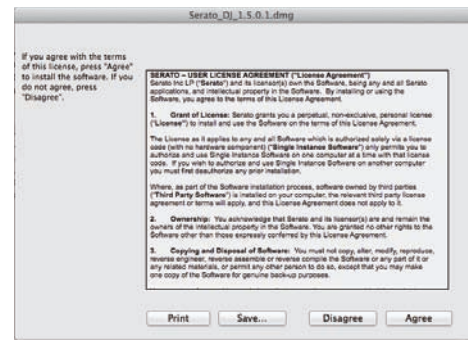

! Wenn Sie den Bedingungen der Benutzungsvereinbarung nicht zustimmen, klicken Sie auf [**Disagree**], um die Installation abzubrechen.

**11Wenn der folgende Bildschirm erscheint, bringen Sie das Icon [Serato DJ] mit Ziehen und Ablegen auf das Icon des [Applications]-Ordners.**

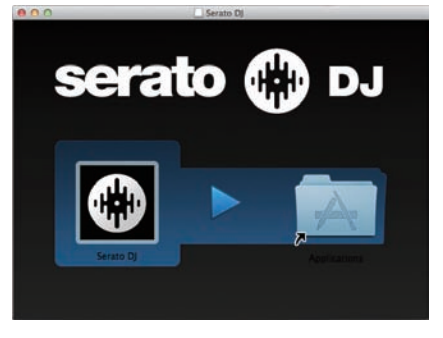

# <span id="page-4-0"></span>Starten der Serato DJ-Software

**1 Schalten Sie die Stromversorgung dieser Einheit ein.**

#### **2 Schließen Sie dieses Gerät über ein USB-Kabel an Ihren Computer an.**

#### **3 Starten Sie die Serato DJ-Software.**

Für Windows Klicken Sie aus dem Windows [**Start**]-Menü auf das Icon [**Serato DJ**] unter [**Alle Programme**] > [**Serato**] > [**Serato DJ**].

- Für Mac OS X Im Finder öffnen Sie den Ordner [**Applications**], und klicken Sie dann auf das Icon [**Serato DJ**].
- ! Computerbildschirm beim Starten der Serato DJ-Software Dies ist der Bildschirm, der angezeigt wird, wenn das DJM-900SRT und der Computer verbunden werden, bevor der Treiber installiert ist.
	- Wenn Serato DJ zum ersten Mal gestartet wird, kann ein [**BUY/ACTIVATE**]- Symbol im Lizenzfeld angezeigt werden, aber Anwender von **DJM-900SRT** müssen die Software nicht aktiviere oder die Lizenz kaufen.

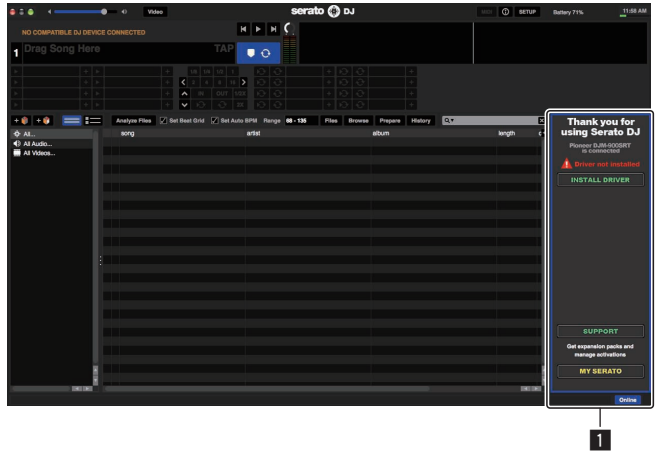

1 Lizenz-Feld

# Installieren der Treibersoftware

Diese Treiber-Software ist eine spezielle Treibersoftware für die Eingabe und Ausgabe von Audiosignalen vom Computer.

#### Vorsichtshinweise zur Installation

- ! Wenn die Installation der Treibersoftware unterbrochen wird, verfahren Sie wie im Abschnitt "Treiber-Software installieren" der Bedienungsanleitung dieser Einheit beschrieben, um die Installation von Anfang an neu zu starten.
- ! Vor der Installation der Treibersoftware beenden Sie alle anderen auf dem Computer laufenden Programme.
- ! Für Informationen über die neueste Version der Treibersoftware siehe [**Software Info**] unter [**DJM-900SRT**] auf der Pioneer DJ-Support-Website unten. http://pioneerdj.com/support/

. . . . . . . . . . . . . . . .

# Installationsverfahren

#### **Klicken Sie auf die [INSTALL DRIVER]-Taste auf dem Serato DJ-Software-Bildschirm.**

Installieren Sie die Treibersoftware entsprechend den auf dem Bildschirm erscheinenden Anweisungen.

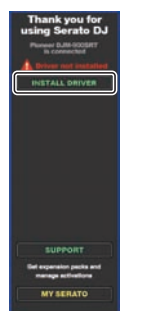

! Beim Installieren der Treibersoftware vor dem Anschließen der Geräte wird die Installation auf andere Weise ausgeführt. Einzelheiten siehe Bedienungsanleitung der Einheit.

# <span id="page-5-0"></span>Bezeichnungen von Teilen der Serato DJ-Software

#### **Computerbildschirm, wenn die Serato DJ-Software und diese Einheit verbunden sind**

Dieser Bildschirm ist ein Beispiel des nach der Installation der Treibersoftware erscheinenden Bildschirms, wenn der Computer und diese Einheit verbunden und Tracks in den betreffenden Decks geladen sind.

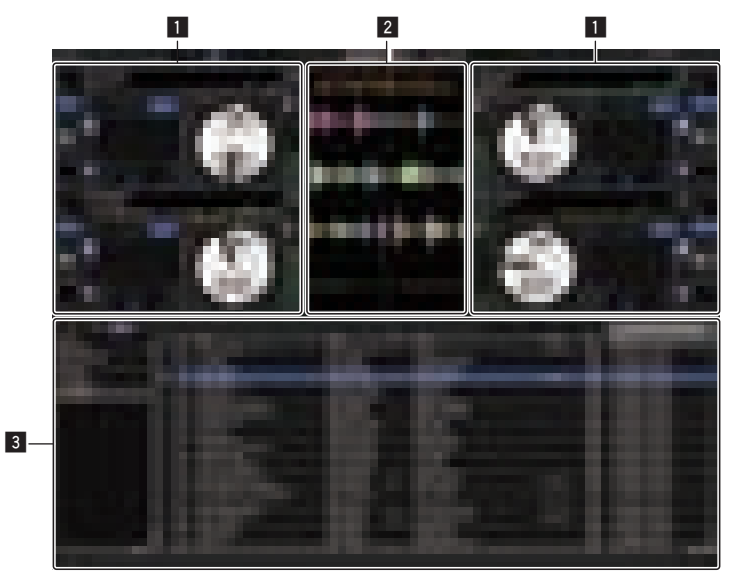

#### 1 **Deck-Sektion**

Die Track-Informationen (der Name des geladenen Tracks, der Interpretenname, BPM usw.), die gesamte Wellenform und andere Informationen werden hier angezeigt.

#### 2 **Wellenform-Anzeige**

Die Wellenform des geladenen Tracks wird hier angezeigt.

#### 3 **Browser-Sektion**

Crates, in denen Tracks in der Bibliothek oder Sätze mehrerer Tracks gespeichert sind, werden hier angezeigt.

! Diese Anleitung besteht im Wesentlichen aus Erklärungen der Funktionen dieses Geräts als Hardware. Für detaillierte Anweisungen zur Bedienung der Serato DJ-Software siehe Anleitung für die Serato DJ-Software.

Das Handbuch der Serato DJ-Software kann von der unten angegebenen Pioneer DJ-Support-Website heruntergeladen werden. Siehe [**Software Info**] unter [**DJM-900SRT**].

http://pioneerdj.com/support/

#### **Computerbildschirm, wenn die Serato DJ-Software und diese Einheit verbunden sind (Setup-Bildschirm)**

Dies ist der Setup-Bildschirm, der angezeigt wird, wenn der Computer und diese Einheit verbunden werden, nachdem der Treiber installiert ist.

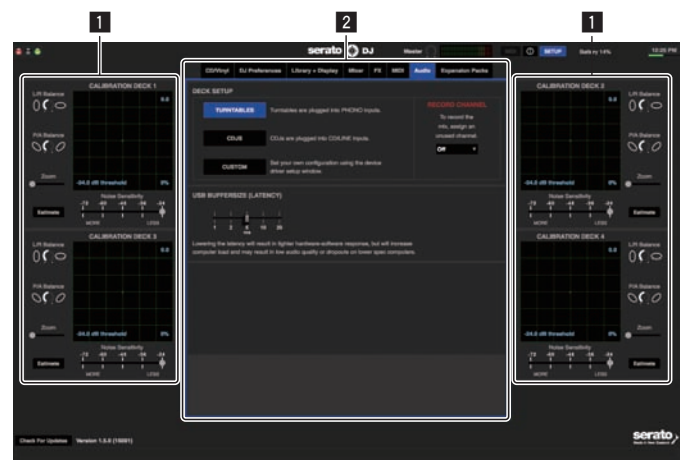

#### **1 CALIBRATION DECK**

Die Serato DJ-Software berechnet Analogsignale von der Control-Disc und verarbeitet die Signale digitaler Audiodateien.

Unterschiedliche Signalpegel und Gerätezustände können für jede Verwendungsumgebung berechnet werden, um die optimalen Einstellungen zum Auslesen der Steuersignale vorzunehmen.

#### 2 **Utility-Einstellungen**

Utility-Einstellungen wie Einstellungen, die das gesamte System betreffen und Detailbedienungseinstellungen können hier vorgenommen werden.

# <span id="page-6-0"></span>Steuern der Serato DJ-Software

# Vor dem Steuern der Serato DJ-Software

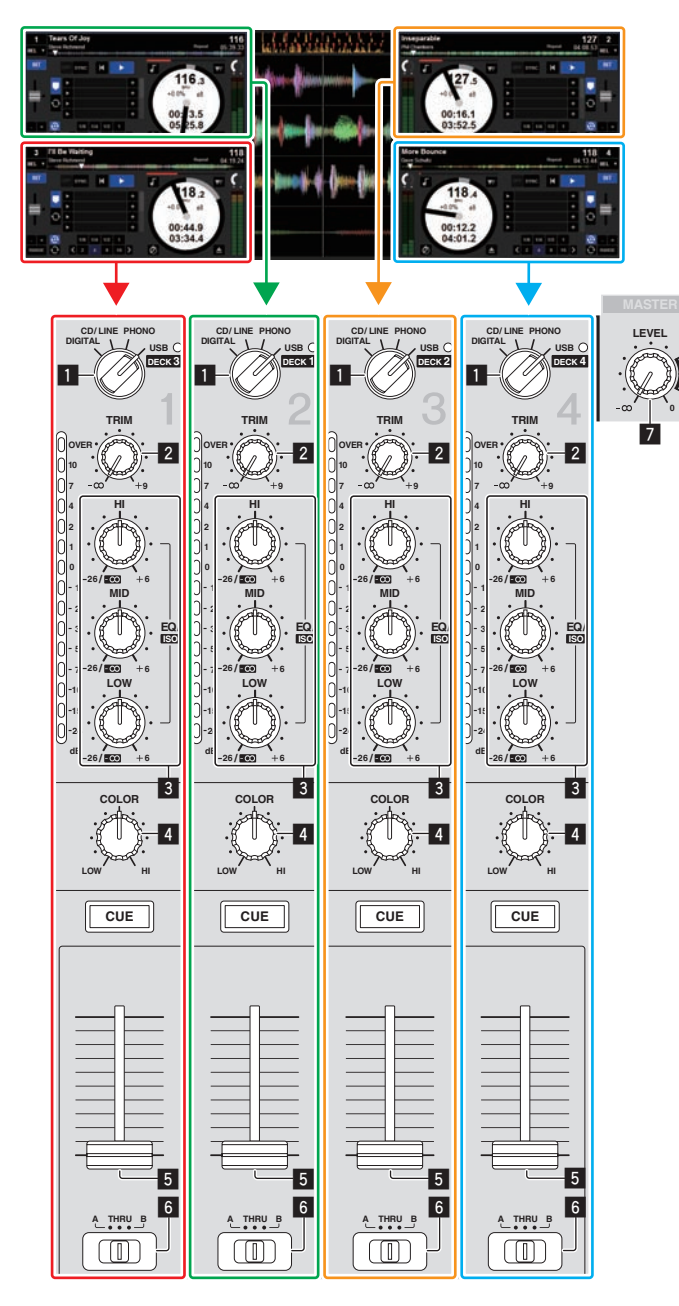

- 1 **Eingabe Wahlschalter**
- 2 **TRIM-Regler**
- 3 **EQ/ISO (HI, MID, LOW)-Regler**
- 4 **COLOR-Regler**
- 5 **Kanalfader**
- 6 **CROSS FADER ASSIGN (A, THRU, B)-Wahlschalter**
- 7 **MASTER LEVEL-Regler**

Die auf den Decks [**DECK1**] bis [**DECK4**] der Serato DJ-Software spielenden Signale werden in die betreffenden Kanäle dieser Einheit eingegeben. Die Kombinationen der Decks und der betreffenden Kanäle, zu denen der Sound eingegeben wird, sind festgelegt. Diese Kombinationen werden unten gezeigt.

#### **Beziehungstabelle der Serato DJ-Software-Decks und DJM-900SRT-Kanäle**

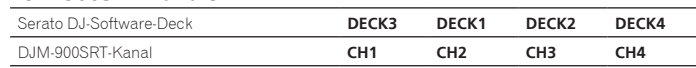

#### **Stellen Sie Die Positionen der Regler usw ein, wie unten gezeigt.**

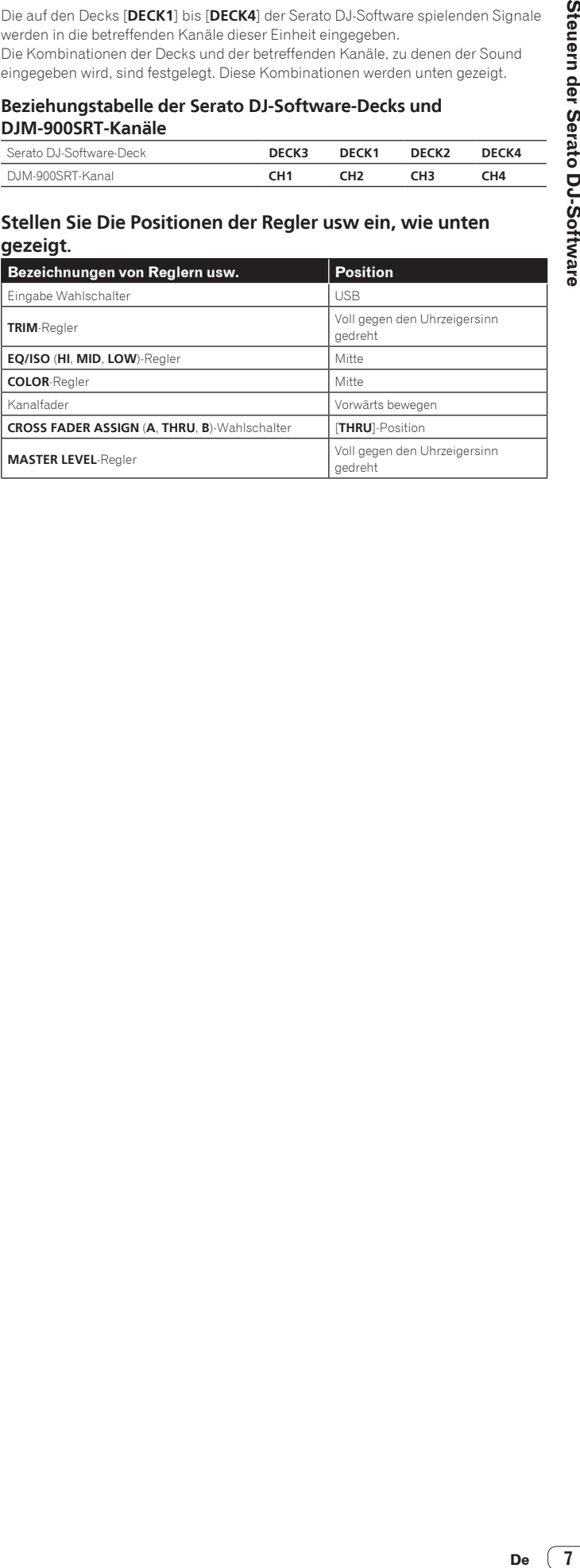

<span id="page-7-0"></span>Hier erläutern wir drei Typen von Verbindungen für verschiedene Verwendungsumgebungen.

- ! Bei Verwendung von Plattenspielern gehen Sie zu Seite 8 weiter. Bei Verwendung von DJ-Playern gehen Sie zu Seite 9 weiter
- Bei simultaner Verwendung von Plattenspielern und DJ-Playern gehen Sie zu Seite 10 weiter.

# Bei Verwendung eines Plattenspielers

Hier werden die Verbindungen für die Verwendung der Decks [**DECK1**] und [**DECK2**] der Serato DJ-Software mit Plattenspielern erläutert.

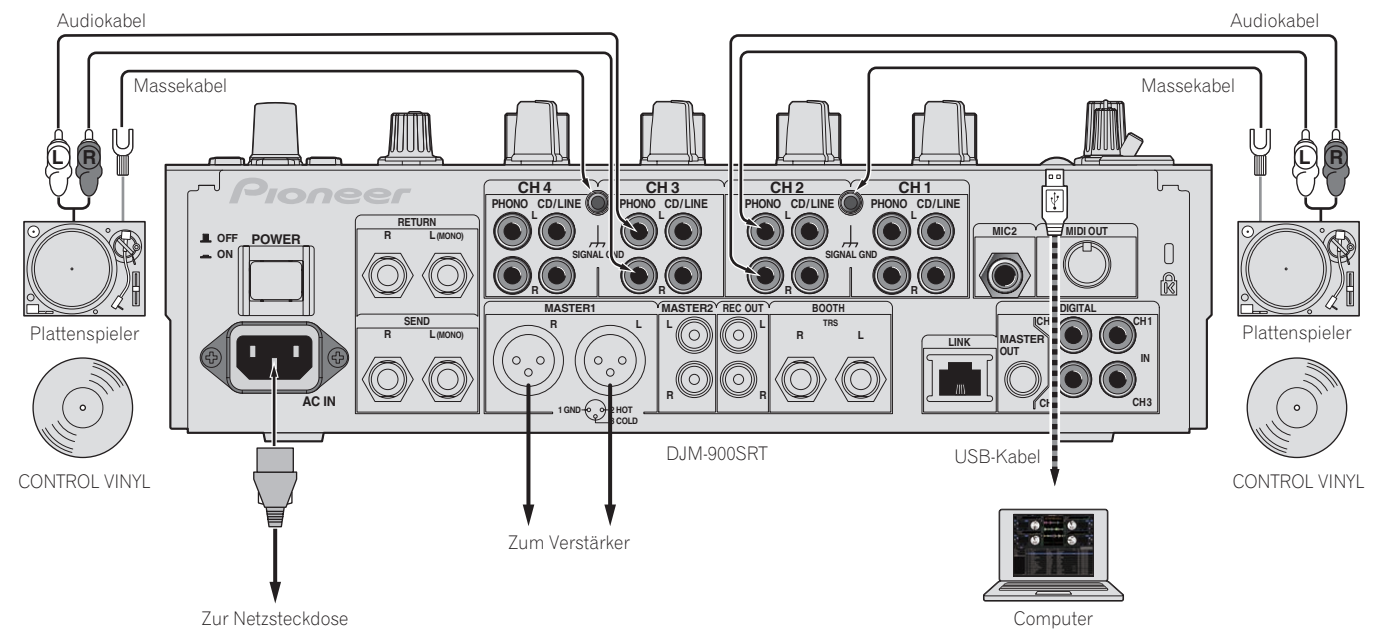

**1 Schließen Sie den Plattenspieler, der [DECK1] steuern soll, an die [CH2] [PHONO]-Buchsen an und den Plattenspieler, der [DECK2] steuern soll, an die [CH3] [PHONO]-Buchsen.**

- **2 Schließen Sie die Massekabel für die betreffenden Plattenspieler an die [SIGNAL GND]-Buchsen dieser Einheit an.**
- **3 Setzen Sie die CONTROL VINYLs auf die Plattenspieler.**
- **4 Schalten Sie den Eingang von DJM-900SRT um.**

Schalten Sie die [**CH2**]- und [**CH3**]-Eingangswahl-Schalter auf [**USB**].

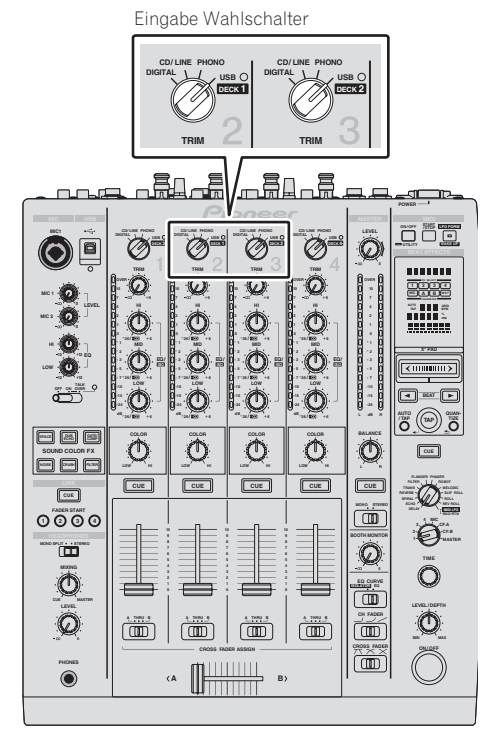

**5 Wählen Sie [SETUP] im Bildschirm der Serato DJ-Software, und wählen Sie dann [TURNTABLES] im [Audio]-Register in den Utility-Einstellungen.**

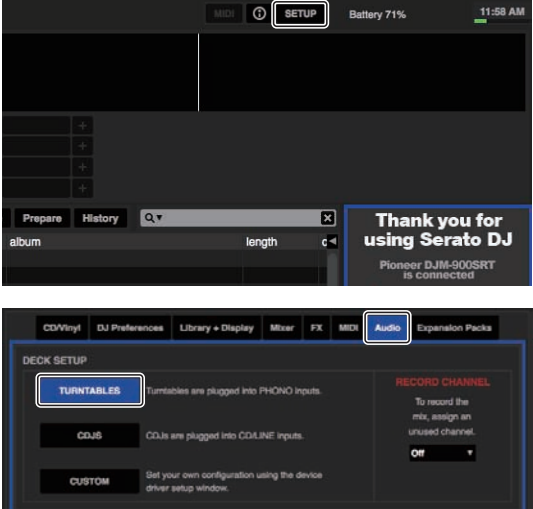

**8 De**

# <span id="page-8-0"></span>Bei Verwendung von DJ-Playern

Hier werden die Verbindungen für die Verwendung der Decks [**DECK1**] und [**DECK2**] der Serato DJ-Software mit DJ-Playern erläutert.

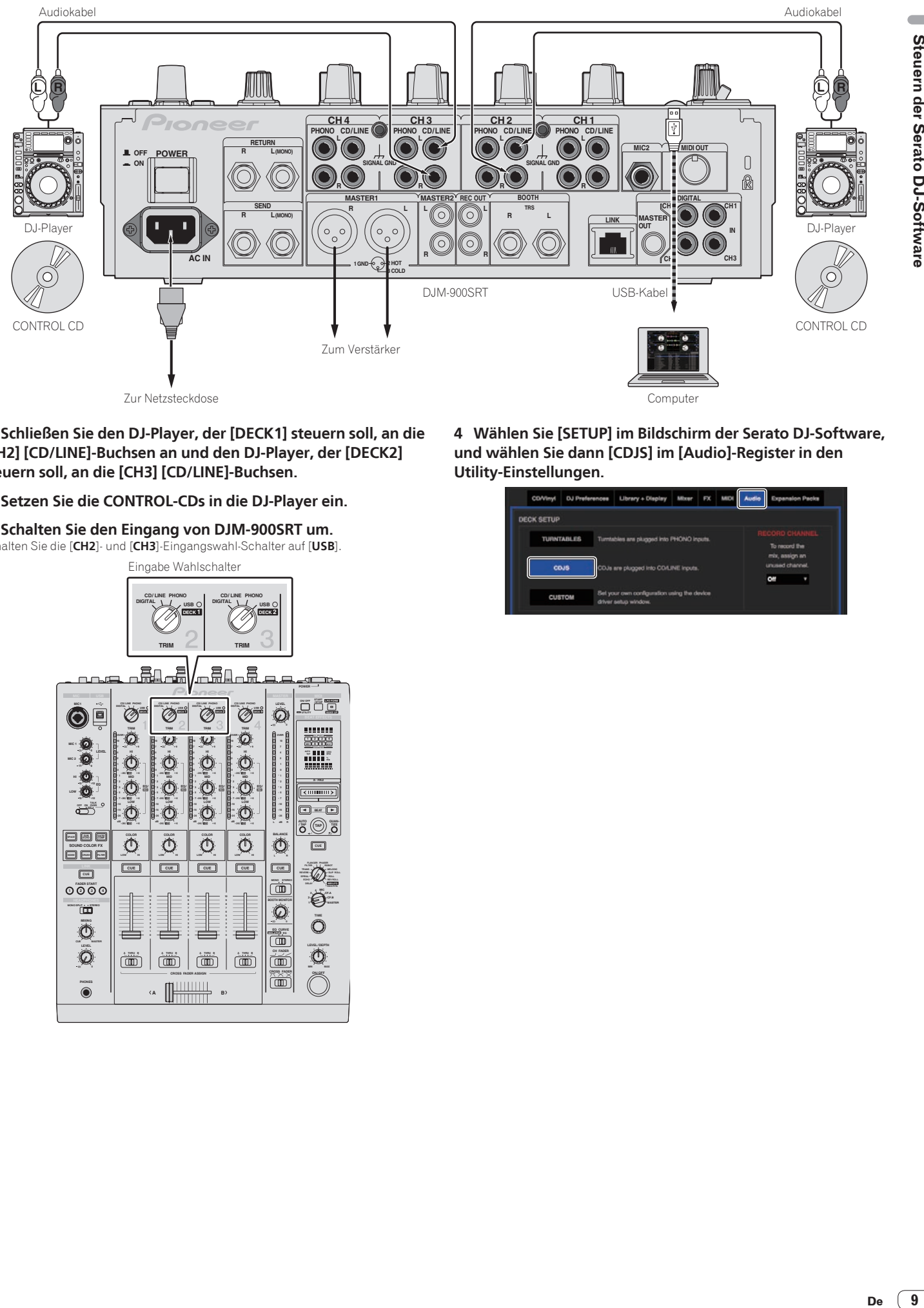

**1 Schließen Sie den DJ-Player, der [DECK1] steuern soll, an die [CH2] [CD/LINE]-Buchsen an und den DJ-Player, der [DECK2] steuern soll, an die [CH3] [CD/LINE]-Buchsen.**

**2 Setzen Sie die CONTROL-CDs in die DJ-Player ein.**

#### **3 Schalten Sie den Eingang von DJM-900SRT um.**

Schalten Sie die [**CH2**]- und [**CH3**]-Eingangswahl-Schalter auf [**USB**].

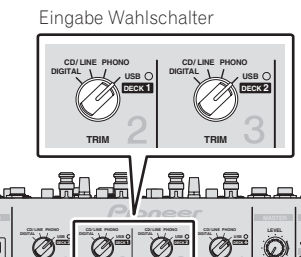

 $= 0$ **MIC** USB **MIC MASTER MIDI START / STOP WAKE UP ON/ OFF LFO FORM UTILITY LEVEL**  $\oslash$  $\bigcirc$ e **D**  $\oslash$ **CH SELECT 9**  $\overline{\omega}$ **OVER 1 2 3 4 MIC A B MST MIC 1 LEVEL AUTO GRID TAP BPM % ms -26 / <sup>6</sup> MIC 2 12 12 -26 / <sup>6</sup> -26 / <sup>6</sup> -26 / <sup>6</sup> - 1 - 1 EQ EQ/ MID MID MID - 2**  $\circledcirc$ **MID - 2**  $\circledcirc$ **X- PAD - 3 - 3 EQ/**  $\left[\frac{1}{2}\right]$ **- 5 - 5 -26 / <sup>6</sup> - 7 -26 / <sup>6</sup> -26 / <sup>6</sup> - 7 -26 / <sup>6</sup>**  $\mathbb{C}$  $\bar{\mathbf{O}}$  $\mathbb{C}$ **BEAT ON TALK OFF OVER -10 -10**  $\overline{\mathbf{O}}$ **-15 -15 -24 -24 dB L dB R AUTO / TAP TAP QUAN-TIZE -26 / <sup>6</sup> -26 / <sup>6</sup> -26 / <sup>6</sup> -26 / <sup>6</sup> PACE**  $\begin{bmatrix} 255 \\ -255 \end{bmatrix}$ **COLOR COLOR COLOR**  $\overline{\mathbf{O}}$ **COLOR CUE NOISE CRUSH FILTER SOUND COLOR FX LOW HI LOW HI LOW HI LOW HI CUE CUE CUE**  $\sqrt{\cos 1}$  $\sqrt{\cos 1}$  $F(X) = F(X)$ **CUE LINK**  $E$ **MONO STEREO REV ROLL SND/ RTN 1 2 3 4 FADER START S HEADPHONES STEREO MONO SPLIT 0 TIME**  $\overline{\mathbb{O}}$ **ISOLATOR EQ EQ CURVE 0** 0 <del>1 0 0 1</del> 0 1 0 1 0 1 0 1 0 **LEVEL 0**  $\frac{1}{2}$ **A THRU B**  $\bf \underline{\overline{\textbf{m}}}\$ **A THRU B**  $\overline{\text{cm}}$ **CROSS FADER ASSIGN**  $\widetilde{\text{C}}$ **Off A B PHONES**

**4 Wählen Sie [SETUP] im Bildschirm der Serato DJ-Software, und wählen Sie dann [CDJS] im [Audio]-Register in den Utility-Einstellungen.**

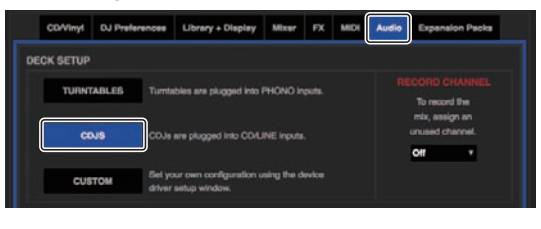

# <span id="page-9-0"></span>Bei simultaner Verwendung von Plattenspielern und DJ-Playern

Hier werden die Verbindungen für die Verwendung von [**DECK1**] und [**DECK2**] der Serato DJ-Software mit Plattenspielern, und von [**DECK3**] und [**DECK4**] der Serato DJ-Software mit DJ-Playern erläutert.

**1 Schließen Sie den Plattenspieler, der [DECK1] steuern soll, an die [CH2] [PHONO]-Buchsen an und den Plattenspieler, der [DECK2] steuern soll, an die [CH3] [PHONO]-Buchsen.**

**2 Schließen Sie den DJ-Player, der [DECK3] steuern soll, an die [CH1] [CD/LINE]-Buchsen an und den DJ-Player, der [DECK4] steuern soll, an die [CH4] [CD/LINE]-Buchsen.**

#### **3 Schalten Sie den Eingang von DJM-900SRT um.**

Schalten Sie die Eingangswahl-Schalter für die Kanäle [**CH1**] – [**CH4**] auf [**USB**].

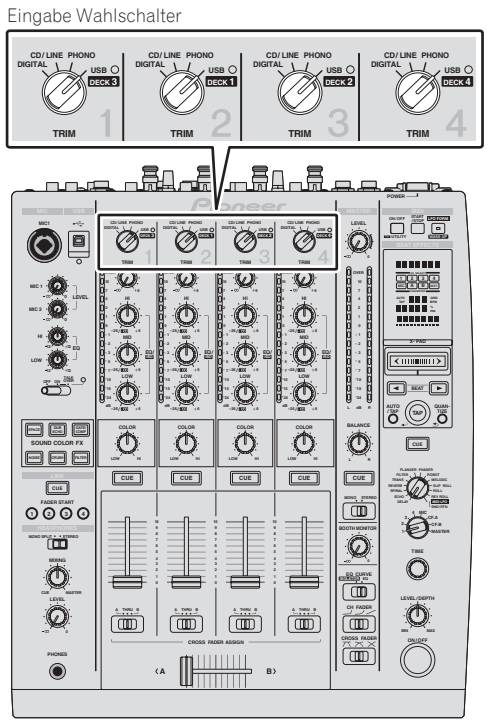

**4 Wählen Sie [SETUP] im Bildschirm der Serato DJ-Software, und wählen Sie dann [CUSTOM] im [Audio]-Register in den Utility-Einstellungen.**

Wenn [**CUSTOM**] gewählt ist, wird die DJM-900SRT-Einstellungen-Utility angezeigt.

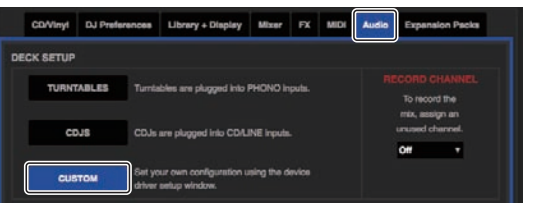

**5 Wählen Sie das [MIXER OUTPUT]-Register in der Einstellungen-Utility, und wählen Sie dann aus dem Pulldown-Menü, das dem Kanal entspricht, an den der Player angeschlossen ist, [CH\* Control Tone PHONO] für [USB3/4] und [USB5/6] für Verwendung der Plattenspieler und [CH\* Control Tone CD/LINE] für [USB1/2] und [USB7/8] für Verwendung der DJ-Player.**

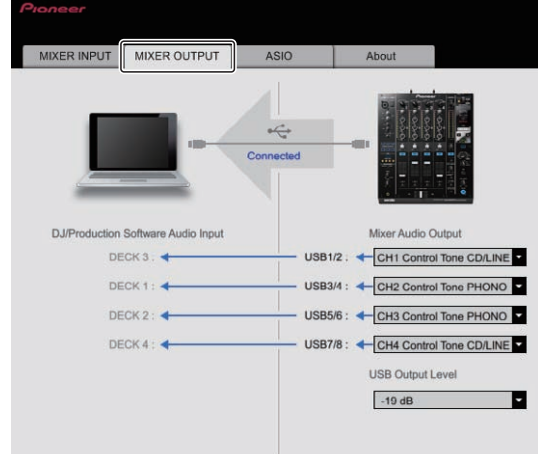

# <span id="page-10-0"></span>Prüfen der Steuersignale

#### **Drücken Sie die Wiedergabe-Taste am angeschlossenen Player und spielen Sie Track 1 ab.**

Der grüne Ring erscheint bei [**CALIBRATION DECK**].

Prüfen Sie, ob der innerste Ring nahe an einem echten Kreis ist.

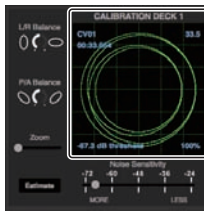

Einzelheiten siehe Anleitung für die Serato DJ-Software.

Das Handbuch der Serato DJ-Software kann von der unten angegebenen Pioneer DJ-Support-Website heruntergeladen werden.

Siehe [**Software Info**] unter [**DJM-900SRT**].

http://pioneerdj.com/support/

# Wählen des Wiedergabe-Modus

Die Serato DJ-Software bietet drei Spielmodi, die entsprechend dem vorgesehenen Zweck gewählt werden können.

[**ABS**], [**REL**] und [**INT**] können auf der Deck-Einheit gewählt werden.

Hier wird das Verfahren mit auf [**ABS**] gestelltem Spielmodus als Beispiel erläutert.

#### **Wählen Sie [ABS] im Register an der Deck-Einheit.**

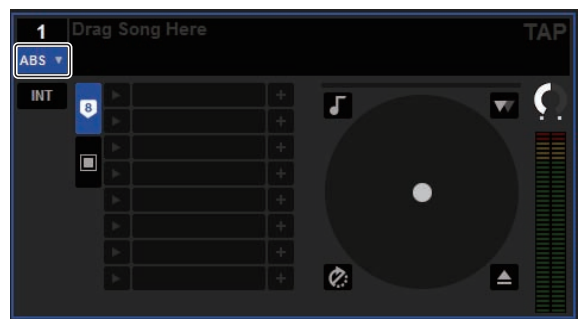

Eine Beschreibung der einzelnen Wiedergabe-Modi finden Sie in der Serato DJ-Software-Anleitung.

Das Handbuch der Serato DJ-Software kann von der unten angegebenen Pioneer DJ-Support-Website heruntergeladen werden.

Siehe [**Software Info**] unter [**DJM-900SRT**].

http://pioneerdj.com/support/

# Importieren oder Laden von Tracks

# Importieren von Tracks

Hier wird ein typisches Verfahren zum Importieren von Tracks erläutert.

- ! Es gibt verschiedene Möglichkeiten zum Importieren von Tracks mit der Serato DJ-Software. Einzelheiten siehe Anleitung für die Serato DJ-Software.
- ! Wenn Sie bereits Serato-DJ-Software (Scratch Live, ITCH oder Serato DJ Intro) verwenden und bereits Track-Bibliotheken angelegt haben können die vorher erstellten Bibliotheken wie vorhanden verwendet werden.

#### **1 Klicken Sie auf die Taste [Files] auf dem Serato DJ-Software-Bildschirm, um auf das Feld [Files] zu öffnen.**

Die Inhalte Ihres Computers oder am Computer angeschlossenen Peripheriegeräts werden im Feld [**Files**] angezeigt.

**2 Klicken Sie zum Wählen auf den Ordner im Feld [Files], das die Tracks enthält, die der Bibliothek hinzugefügt werden sollen.**

#### **3 Bringen Sie auf dem Serato DJ-Software-Bildschirm den gewählten Ordner mit Ziehen und Ablegen mit der Computermaus zu dem Crates-Feld.**

Ein Crate wird angelegt, und die Tracks werden zu der Bibliothek hinzugefügt.

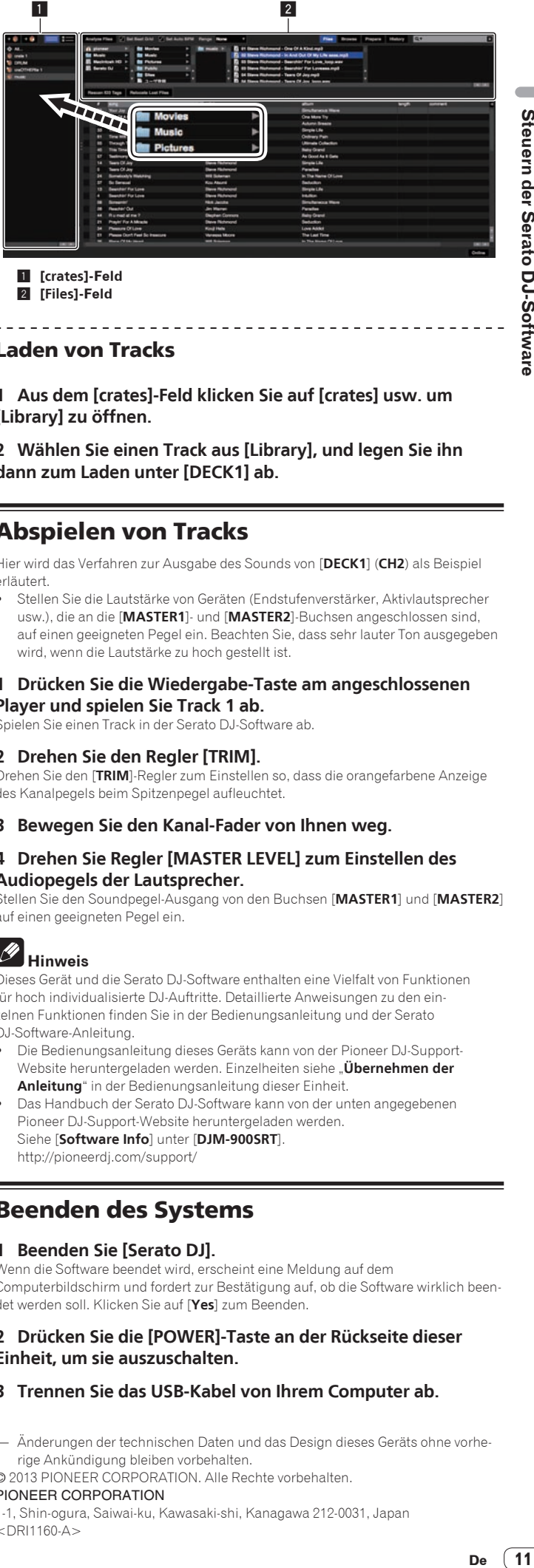

1 **[crates]-Feld** 2 **[Files]-Feld**

#### Laden von Tracks

**1 Aus dem [crates]-Feld klicken Sie auf [crates] usw. um [Library] zu öffnen.**

#### **2 Wählen Sie einen Track aus [Library], und legen Sie ihn dann zum Laden unter [DECK1] ab.**

# Abspielen von Tracks

Hier wird das Verfahren zur Ausgabe des Sounds von [**DECK1**] (**CH2**) als Beispiel erläutert.

! Stellen Sie die Lautstärke von Geräten (Endstufenverstärker, Aktivlautsprecher usw.), die an die [**MASTER1**]- und [**MASTER2**]-Buchsen angeschlossen sind, auf einen geeigneten Pegel ein. Beachten Sie, dass sehr lauter Ton ausgegeben wird, wenn die Lautstärke zu hoch gestellt ist.

#### **1 Drücken Sie die Wiedergabe-Taste am angeschlossenen Player und spielen Sie Track 1 ab.**

Spielen Sie einen Track in der Serato DJ-Software ab.

#### **2 Drehen Sie den Regler [TRIM].**

Drehen Sie den [**TRIM**]-Regler zum Einstellen so, dass die orangefarbene Anzeige des Kanalpegels beim Spitzenpegel aufleuchtet.

**3 Bewegen Sie den Kanal-Fader von Ihnen weg.**

#### **4 Drehen Sie Regler [MASTER LEVEL] zum Einstellen des Audiopegels der Lautsprecher.**

Stellen Sie den Soundpegel-Ausgang von den Buchsen [**MASTER1**] und [**MASTER2**] auf einen geeigneten Pegel ein.

# **Hinweis**

Dieses Gerät und die Serato DJ-Software enthalten eine Vielfalt von Funktionen für hoch individualisierte DJ-Auftritte. Detaillierte Anweisungen zu den einzelnen Funktionen finden Sie in der Bedienungsanleitung und der Serato DJ-Software-Anleitung.

- ! Die Bedienungsanleitung dieses Geräts kann von der Pioneer DJ-Support-Website heruntergeladen werden. Einzelheiten siehe "**Übernehmen der Anleitung**" in der Bedienungsanleitung dieser Einheit.
- ! Das Handbuch der Serato DJ-Software kann von der unten angegebenen Pioneer DJ-Support-Website heruntergeladen werden. Siehe [**Software Info**] unter [**DJM-900SRT**]. http://pioneerdj.com/support/

## Beenden des Systems

#### **1 Beenden Sie [Serato DJ].**

Wenn die Software beendet wird, erscheint eine Meldung auf dem Computerbildschirm und fordert zur Bestätigung auf, ob die Software wirklich beendet werden soll. Klicken Sie auf [**Yes**] zum Beenden.

#### **2 Drücken Sie die [POWER]-Taste an der Rückseite dieser Einheit, um sie auszuschalten.**

#### **3 Trennen Sie das USB-Kabel von Ihrem Computer ab.**

— Änderungen der technischen Daten und das Design dieses Geräts ohne vorherige Ankündigung bleiben vorbehalten.

© 2013 PIONEER CORPORATION. Alle Rechte vorbehalten. PIONEER CORPORATION

1-1, Shin-ogura, Saiwai-ku, Kawasaki-shi, Kanagawa 212-0031, Japan  $<$ DRI1160-A $>$